■準指導員資格並びに共通科目Ⅰをそれぞれ単独で取得した場合、免除免除申請を行い、その後 日本体育協会から送られてくる登録手続案内により、登録手続き(登録内容の確認、登録料の納入) を行わないと公認ソフトボール指導員として資格認定されませんのでご注意ください

■免除免除申請はインターネットサービス「指導者マイページ」よりご自身で手続きをお願いします

### <免除免除申請の流れ>

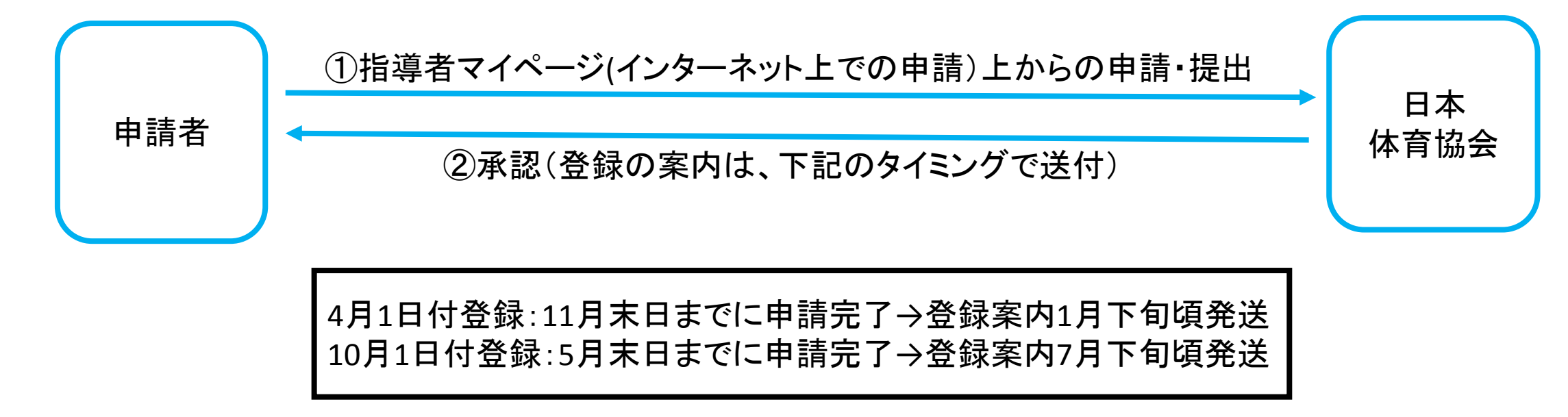

### 免除免除申請を行うにあたって・・・

※指導者マイページを利用するためには、まずアカウントを作成しなければなりません

①日本体育協会公認スポーツ指導者資格をお持ちでない方 ⇒3ページからの指導者マイページのアカウントを作成し、流れに沿って免除免除申請を 行ってください。

②既に日本体育協会公認スポーツ指導者資格をお持ちの方で、 指導者マイページをこれまで利用したことのある方

⇒指導者マイページにログインし、10ページからの免除免除申請を行ってください。

③既に日本体育協会公認スポーツ指導者資格をお持ちの方で、

指導者マイページをこれまで利用したことのない方、

指導者マイページのパスワードが分からない方

⇒20ページからの流れでパスワードを設定してください。

そのパスワードを使って5ページに記載のログイン画面から指導者マイページにログインし、

10ページからの免除免除申請を行ってください。

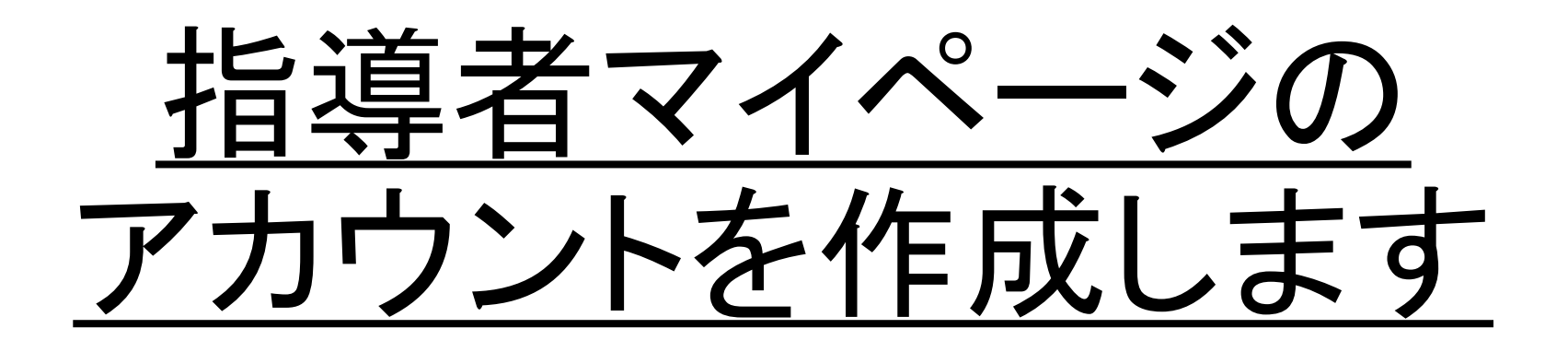

### ◆日本体育協会ホームページの画面左側にある「SPORTS」マークを クリックします

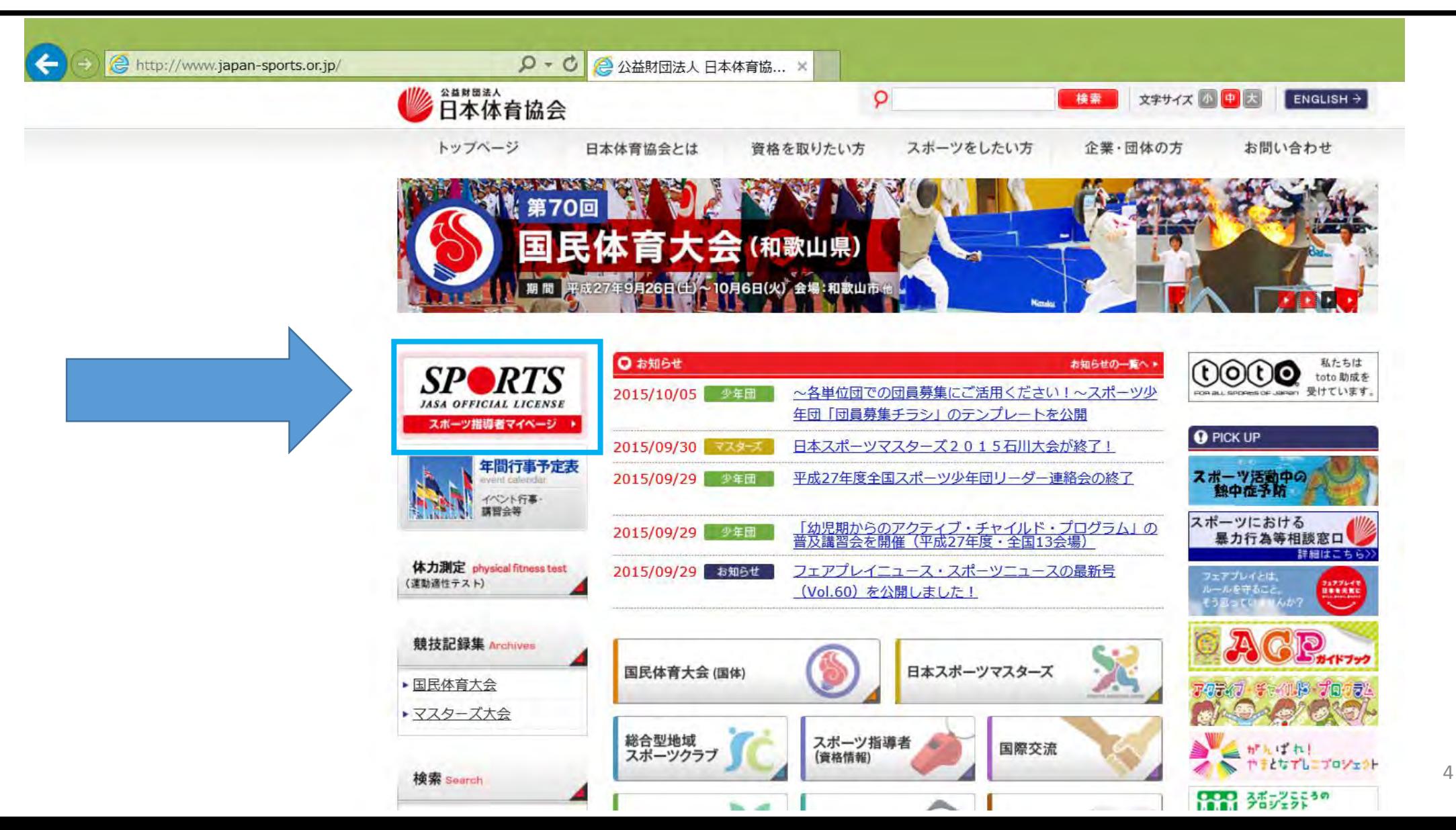

# ◆「アカウントをもってない方はこちら」をクリックします

**SPORTS** 

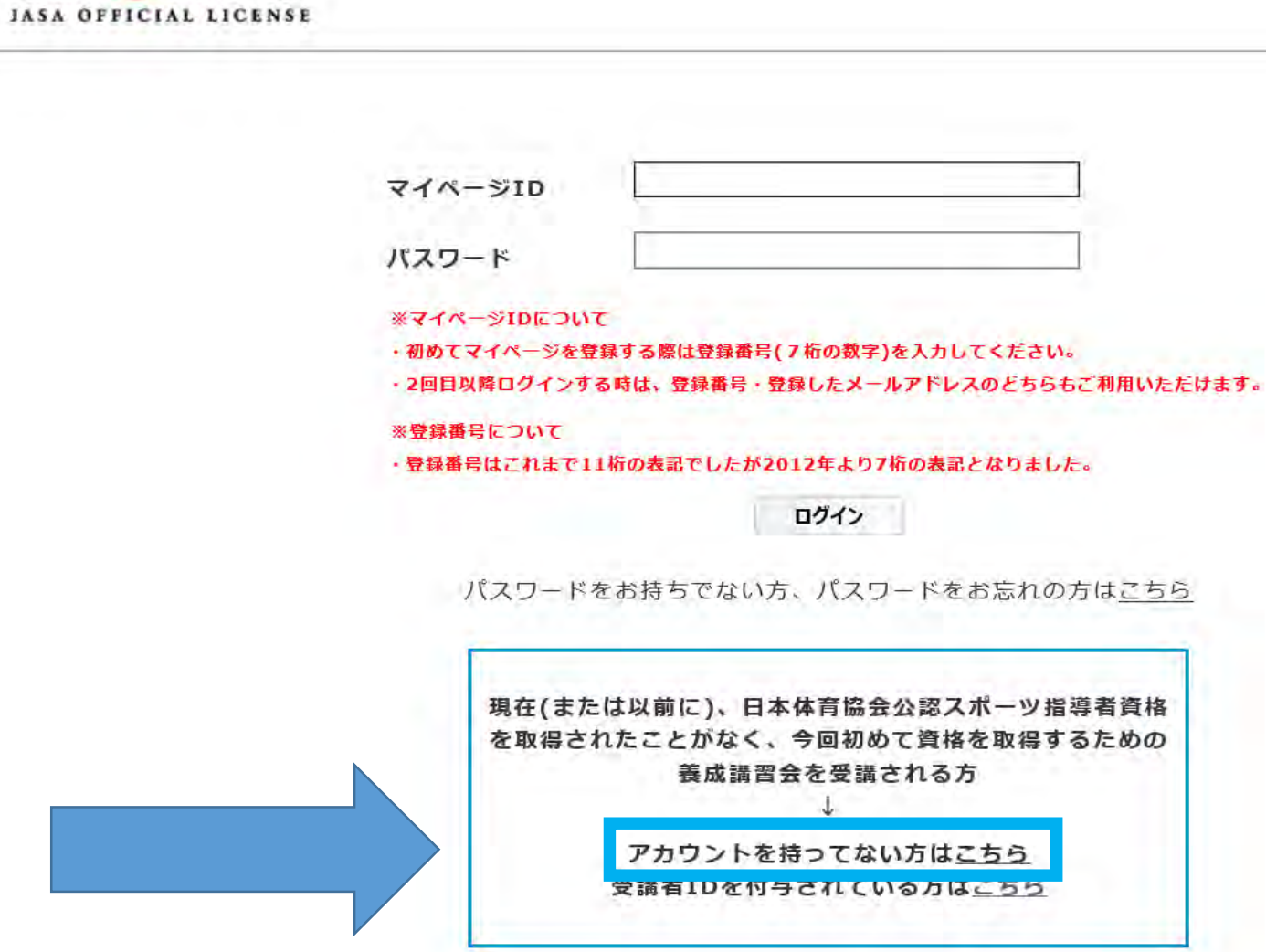

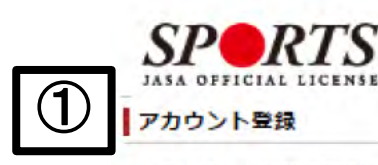

■ アカウント情報を登録してください。

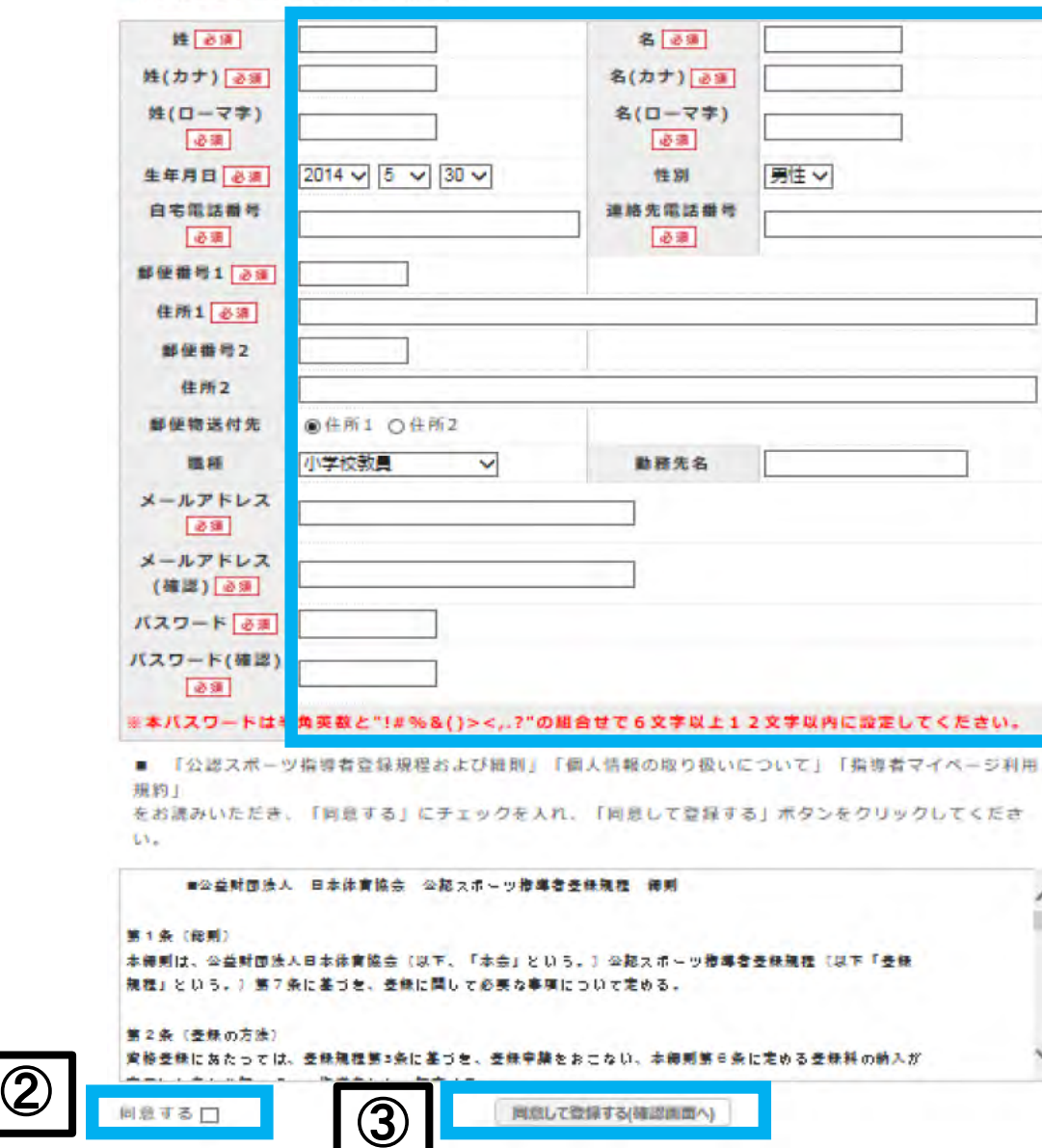

同意して登録する(確認調面へ)

①必要事項を入力し、 ②各規程等をお読みいただき 「同意する」にチェックを入れ、 ③「同意して登録する(確認画面 へ)」をクリックし、 確認画面へ移動します

### ◆確認画面の内容で問題なければ「登録する」をクリックします

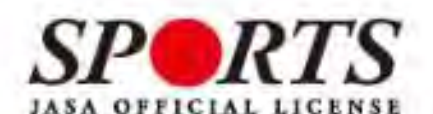

アカウント確認

■ アカウント情報を確認してください。

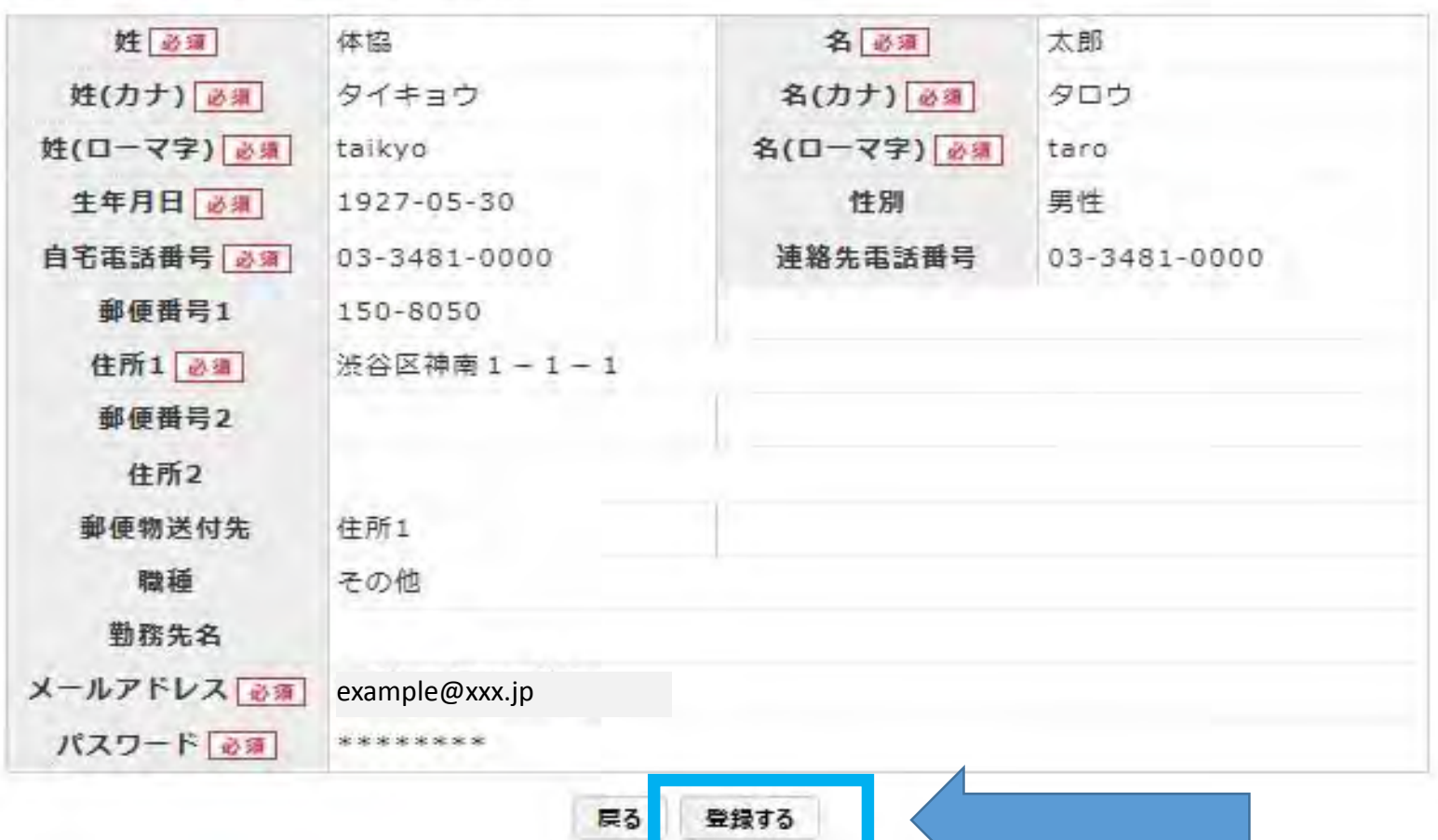

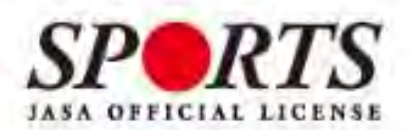

確認メールの送信をしました

ご登録いただいたEメールアドレスにご案内メールを送信いたしました。 メールを確認し、本文にあるURL(https://my.japan-sports.~)をクリックしてください。本登録画面 が開きます。

◆指定のメールアドレスに以下のような本登録用メールが 送信されますので、青い文字のURLをクリックします

体協太郎 様 (受講者ID:○○○) 日本体育協会受講者マイページのご利用ありがとうございます。 下記URLにアクセスし、本登録手続きに進んでください。 (本メールを受信しただけでは、まだ受講者マイページの登録は完了していませんのでご注意ください。) ■下記URLをクリックし、マイページ本登録をおこなってください。

**http://jasa-edu-my-staging.sports-it.jp/accounts/refer/**○○

URL (アドレス)が長く、改行している場合、URL全てをコピーしブラウザの「アドレス」または「場所」入力欄に 貼りつけて「Enter」を押してください。その際、先頭や途中にスペースが入らないようご注意ください。 ※本メールは自 動で送信されています。本メールにご返信いただきましても対応しかねますので、ご注意ください。 ※このメールにお心 当たりがない方は、お手数をおかけいたしますが、下記の日本体育協会公認スポーツ指導者係までお問い合わせください。

=======================

<お問い合わせ先> oo

=======================

### ◆アカウント登録時に設定したパスワードを入力し、「本登録を行う」をクリックし、本登録が完了です

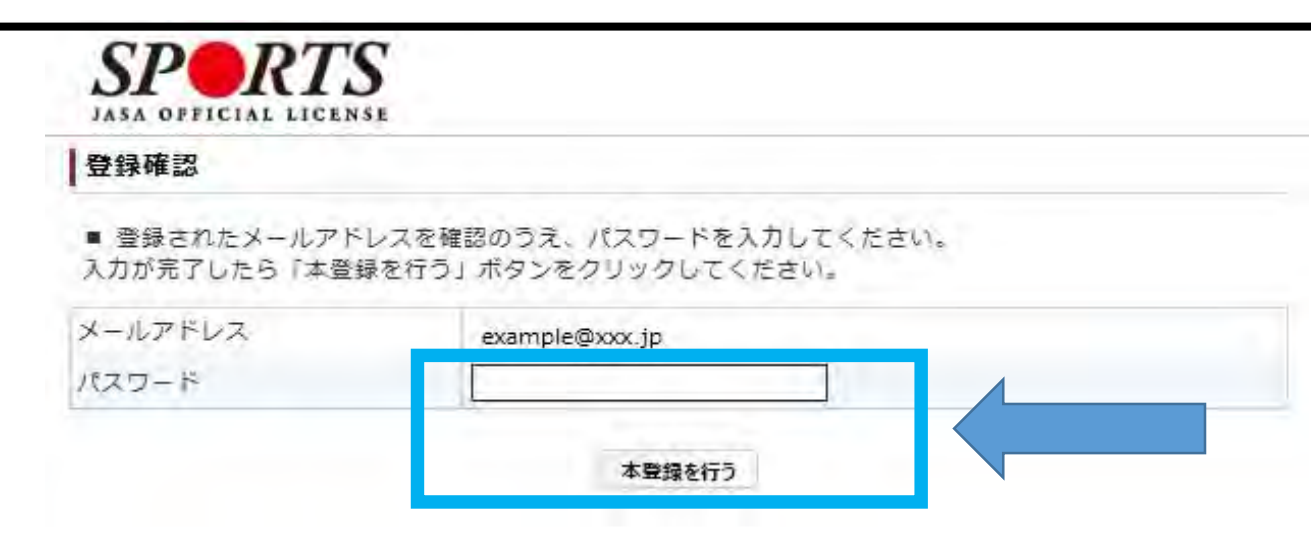

◆別途、本登録確認のメールが届きます。以降は5ページ記載の画面よりログインID、パスワードを入力して マイページにログインしてください

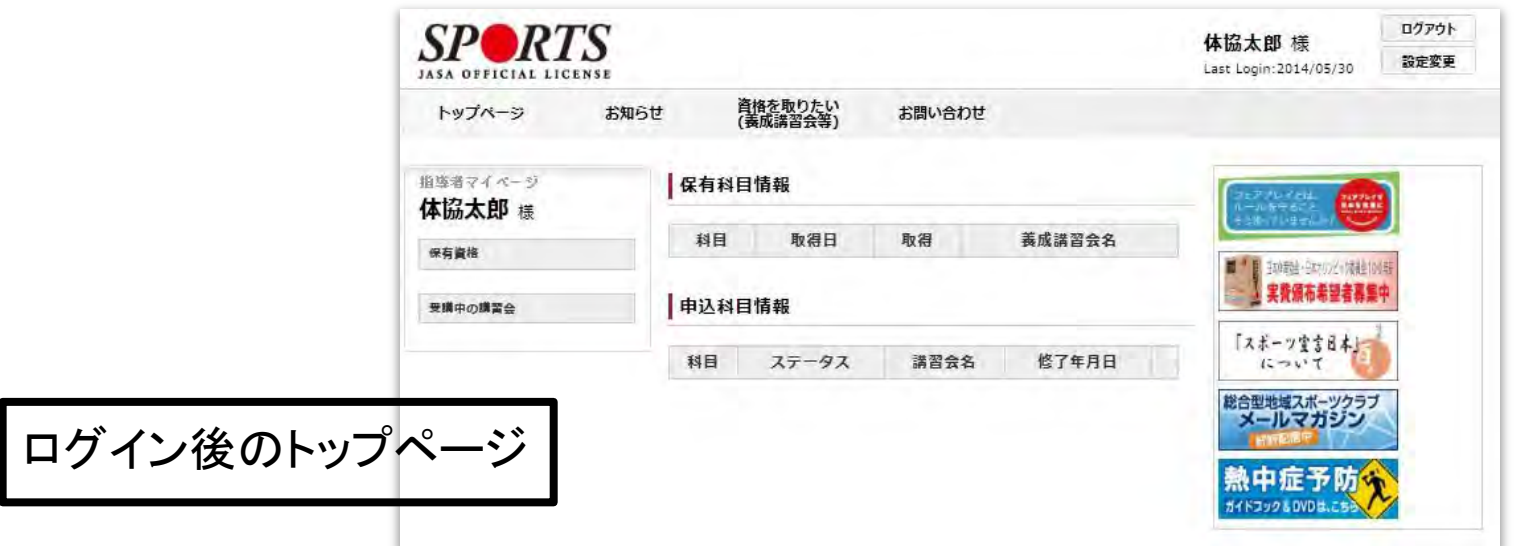

# 免除免除申請の流れ

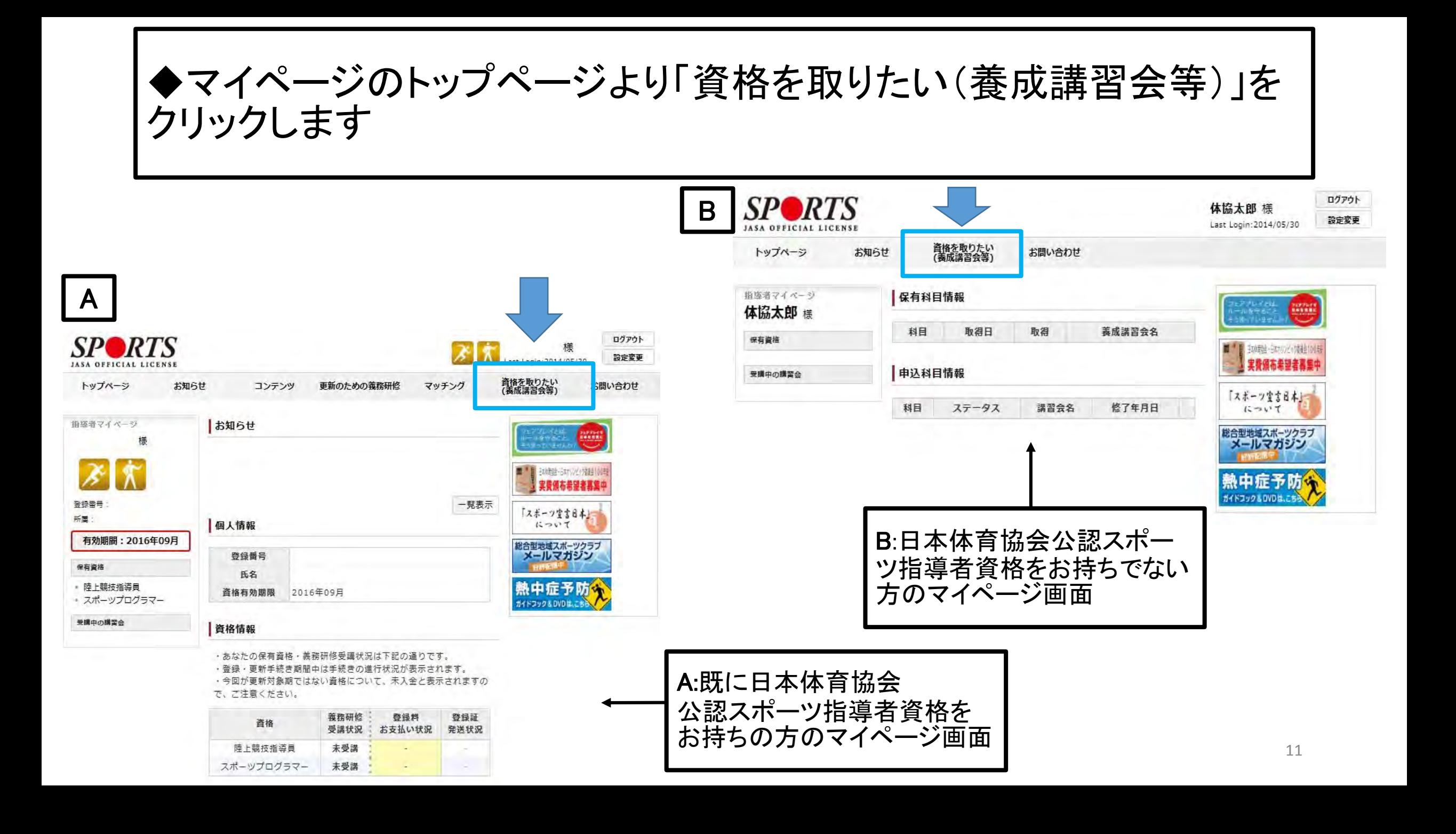

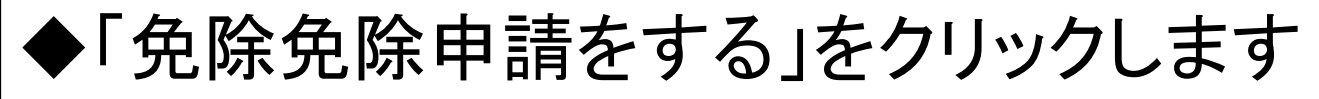

※申請内容に不備がなく、手続きが問題なく行われた場合

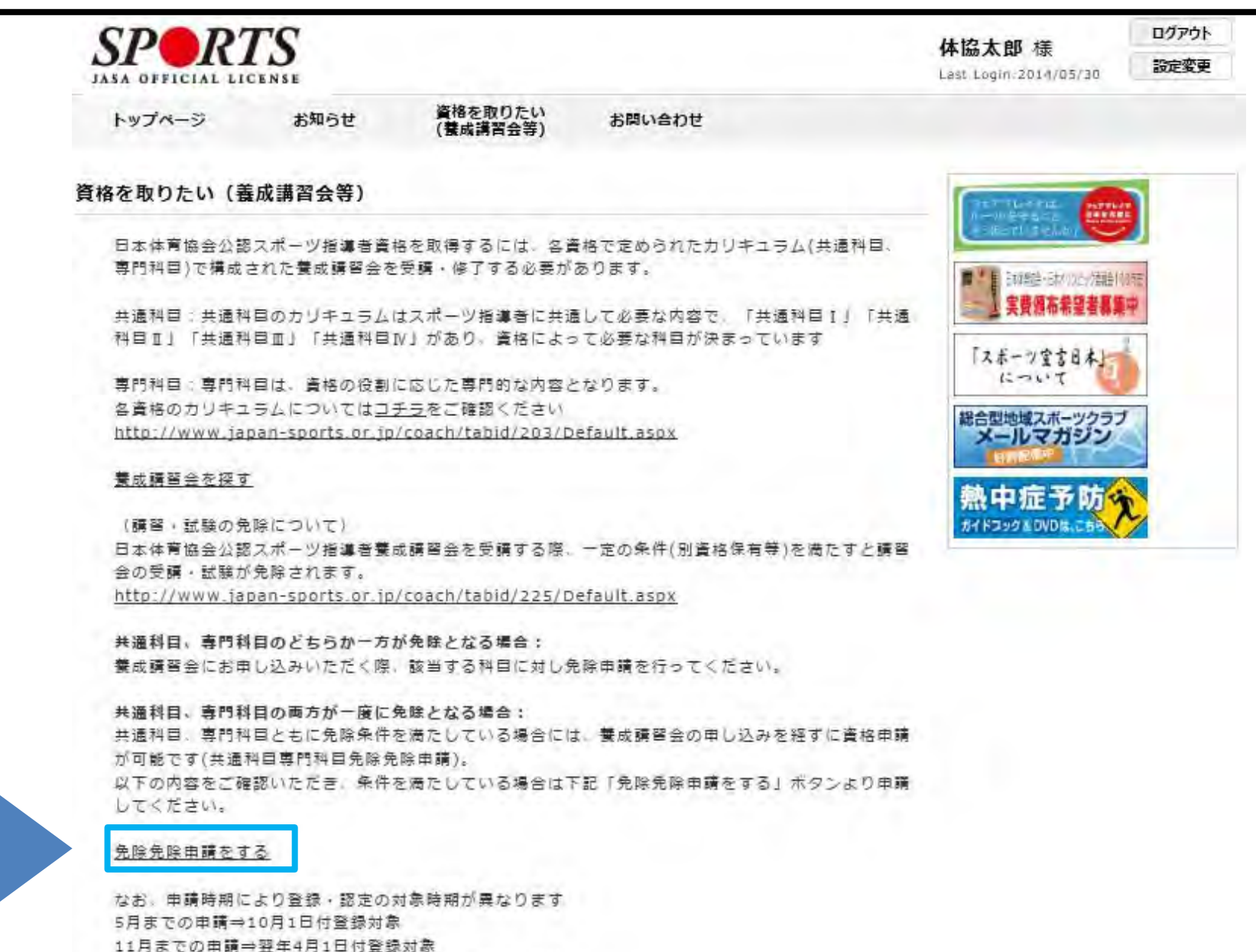

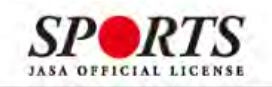

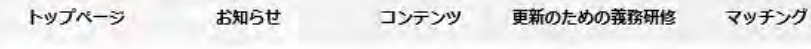

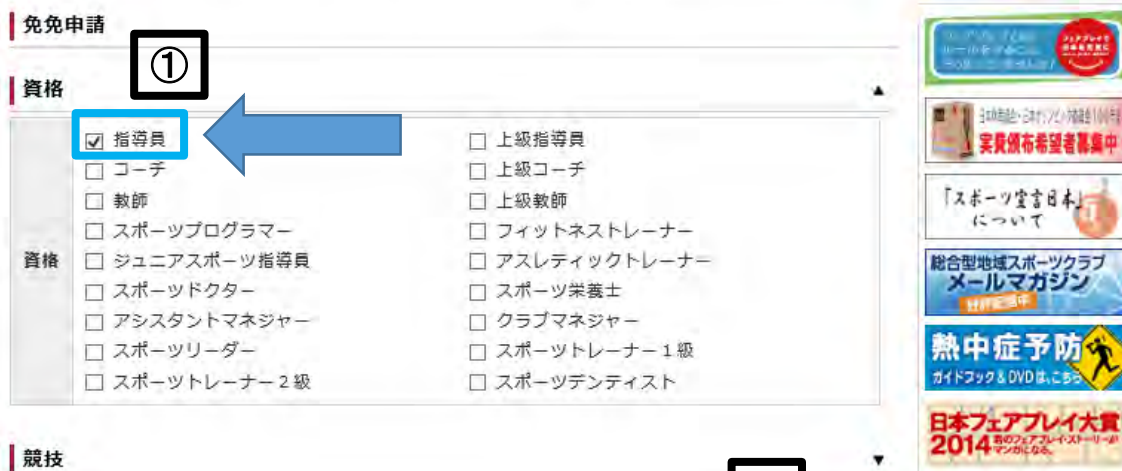

### ①「指導員」にチェックを入れ ②「検索」をクリックすると、 対象の競技が表示されますので、 下へスクロールし、 資格名「ソフトボール指導員」の 右側にある③「申請」をクリックします

 $-$ 

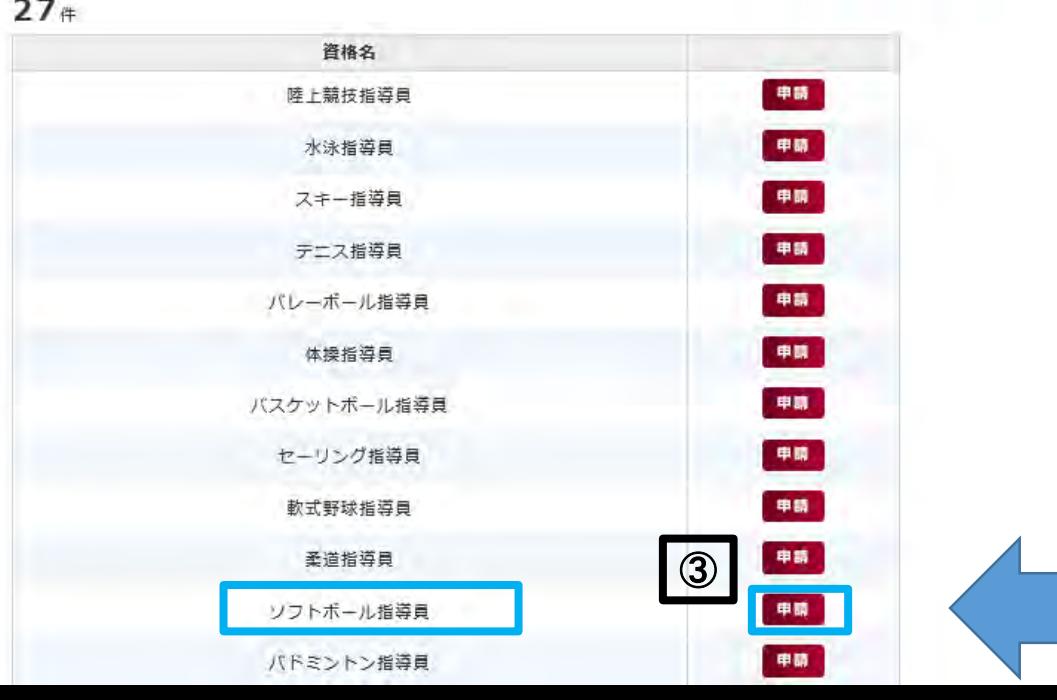

②

ログアウト

設定変更

お問い合わせ

**PERSONS** 

10年6月727年 実費領布希望者基集中

リク&DVDはこち

小川美穂 様

資格を取りたい<br>(義成講習会等)

Last Login: 2015/10/09

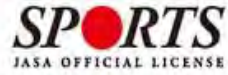

ソフトボール指導員免免申請

お問い合わせ

申込状況

資格名

競技名

免免申請に関する説 明

#### トップページ お知らせ コンテンツ

未承認

指導員

公益財団法人日本ソフトボール協会

更新のための義務研修 マッチング 資格を取りたい<br>(養成講習会等)

Last Login: 2014/06/06

ログアウト

設定変更

免除申請

戻る

確認

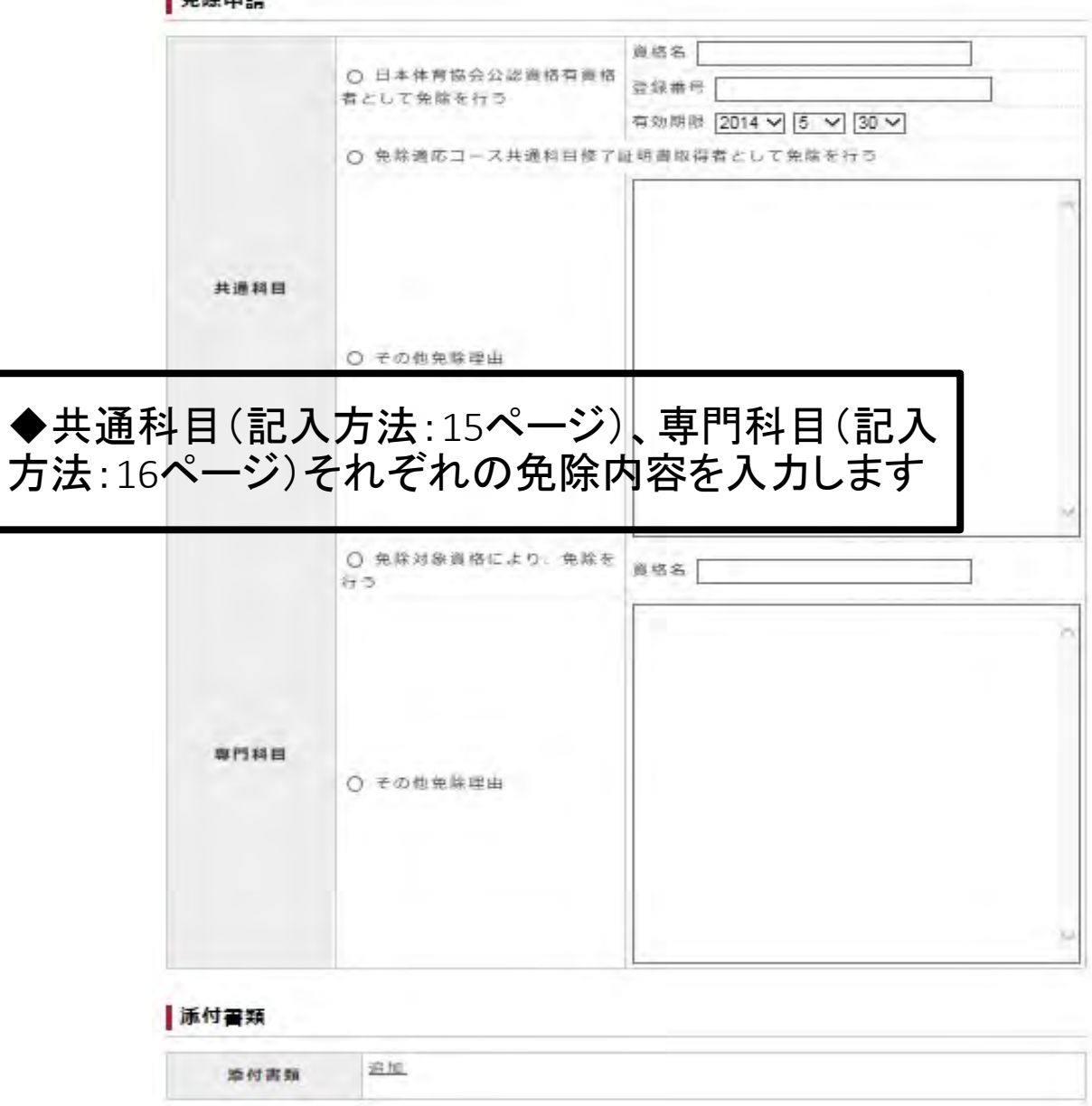

個人情報

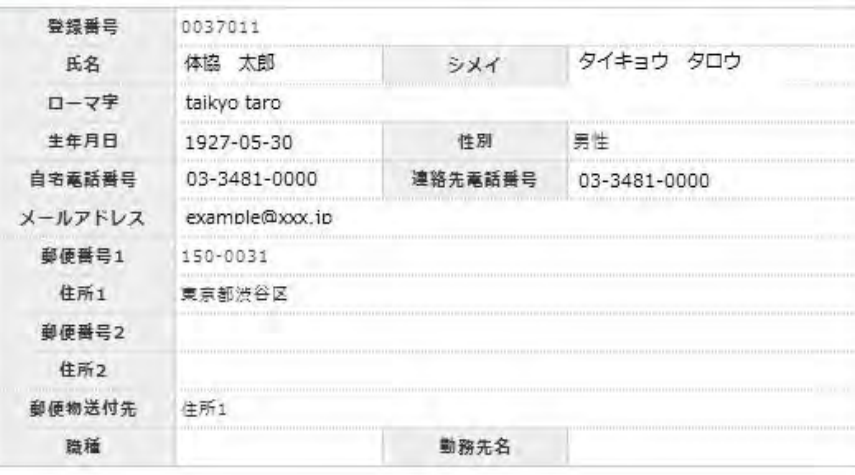

#### 個人情報を編集する

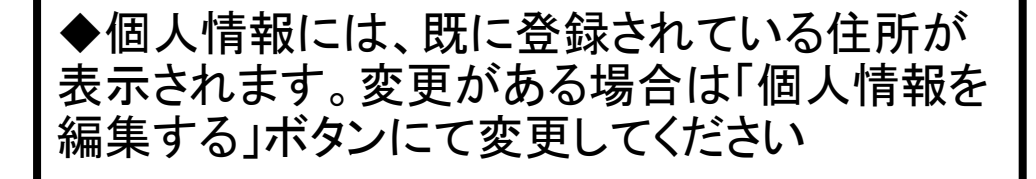

# 「共通科目」の免除申請

◆日本体育協会公認指導者資格を お持ちの方はこちらを記入

※免除書類の添付は不要 ※スポーツリーダーをお持ちの方は 「その他免除理由」に記入

◆免除適応コース共通科目終了証 明書取得者の方はこちらを記入

※免除書類の添付が必要

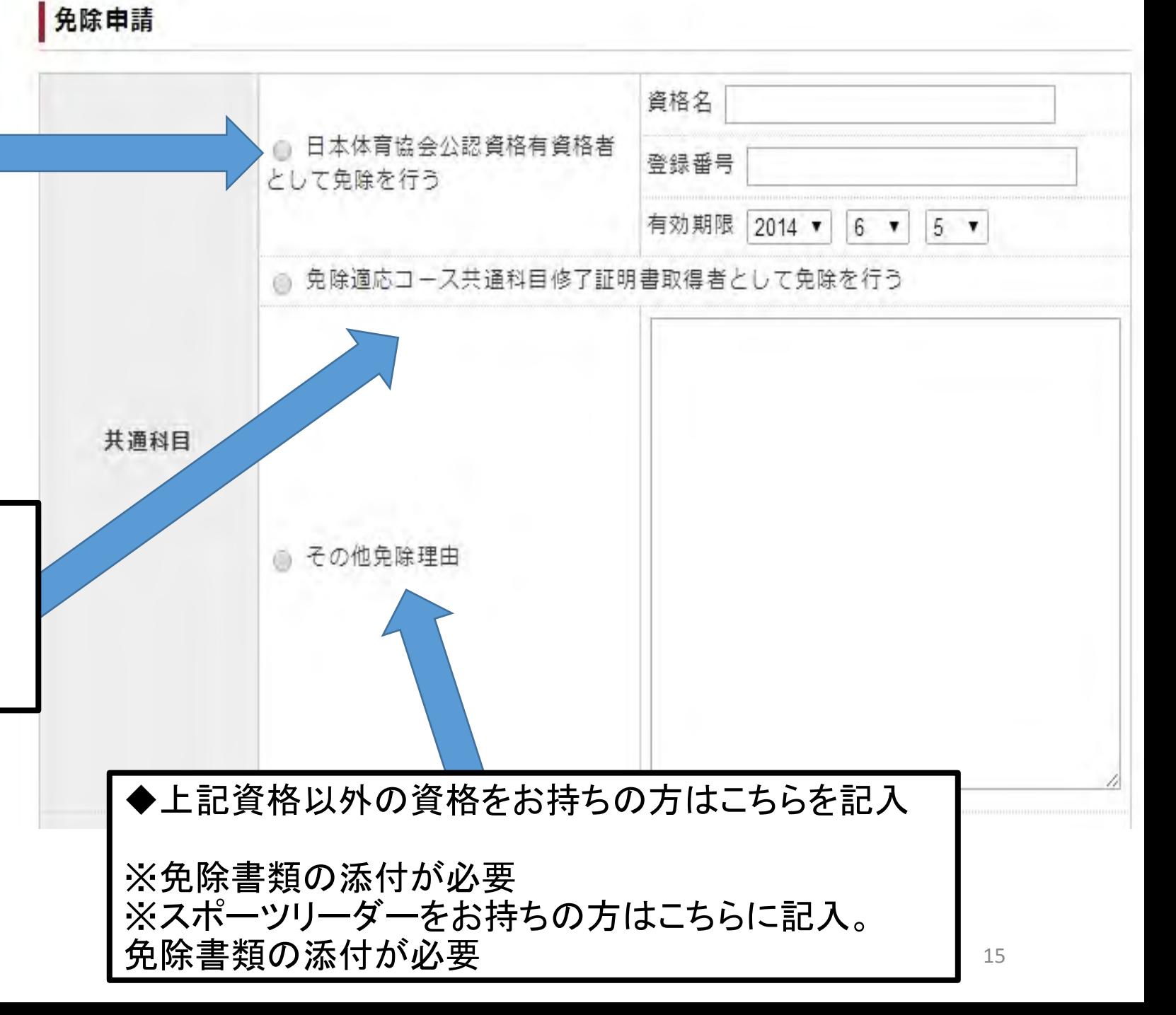

# 「専門科目」の免除申請

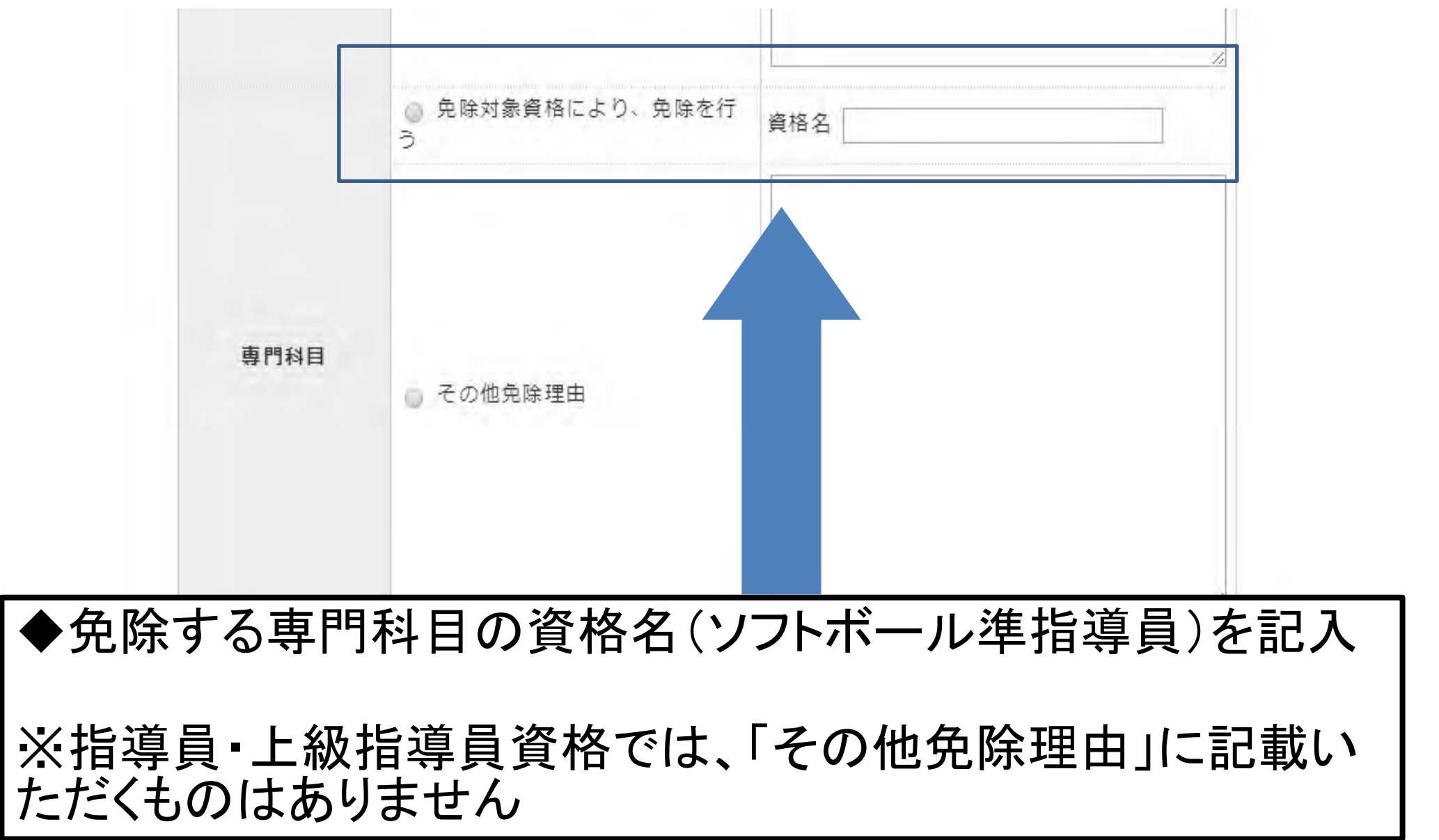

### 免除を証明する書類を添付してください

①添付書類の項目にある「追加」ボタンを クリックします

②「参照」をクリックすると、

③ファイルを選択する画面が表示されます ので、保存したファイルを添付してください ④添付されたファイルが表示されますので 確認してください

⑤ファイル を 2つ以上添付する場合は更に 「追加」をクリックし、②~を繰り返します ⑥添付が完了したら、赤い「確認」ボタンを クリックします

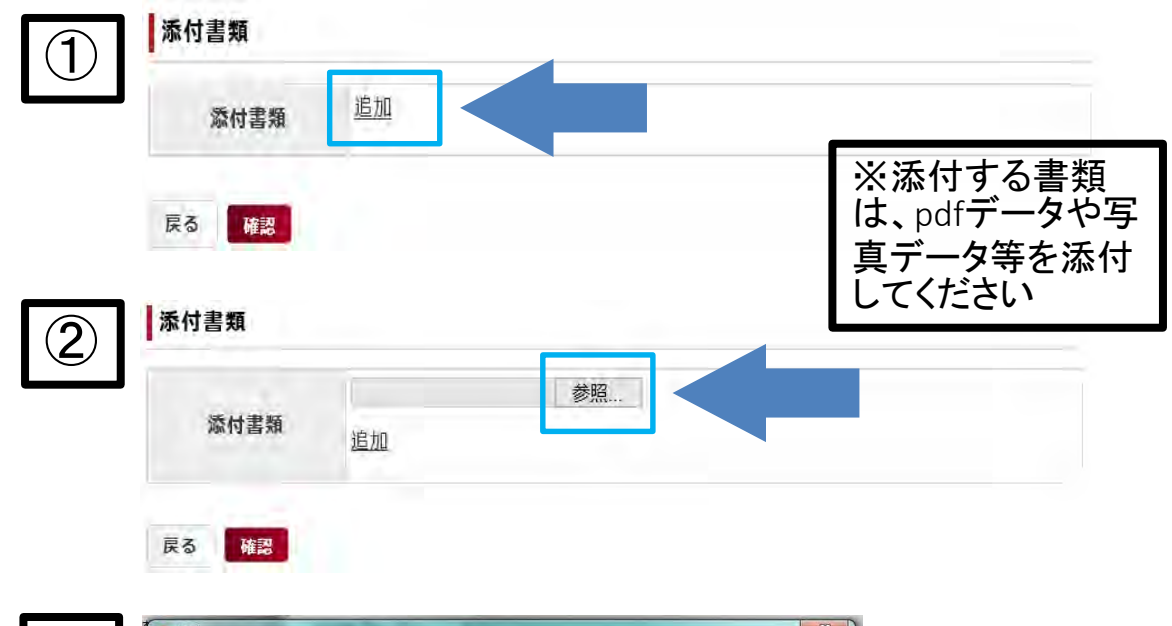

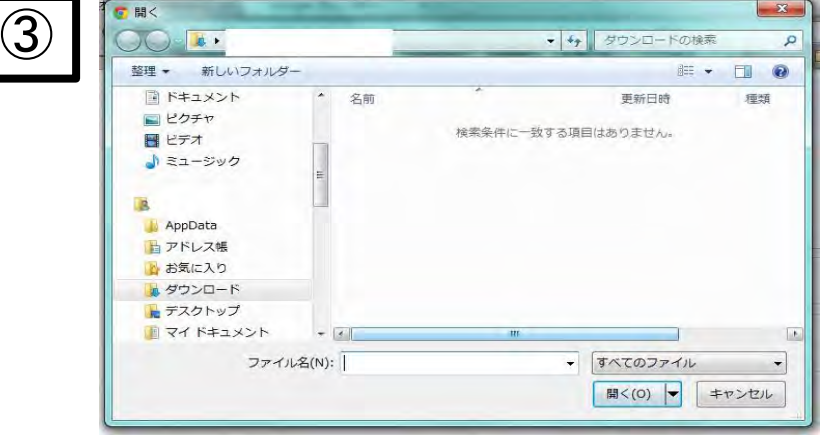

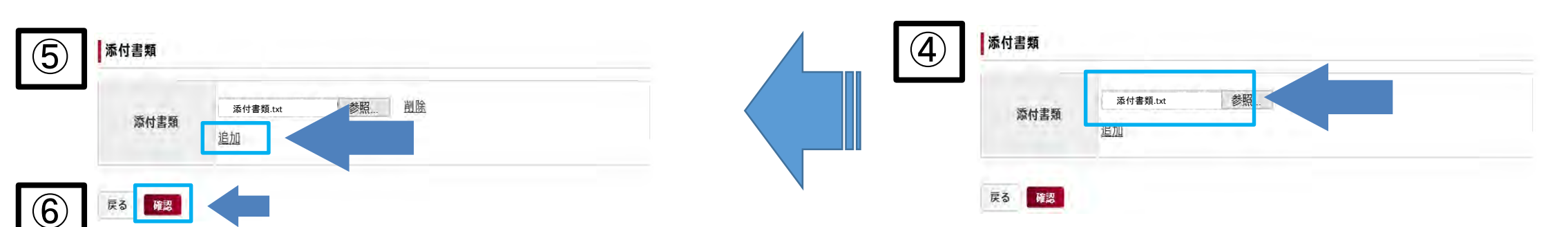

#### ソフトボール指導員免免申請

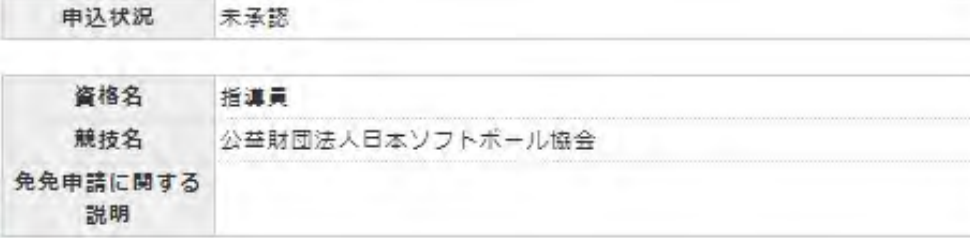

#### 個人情報

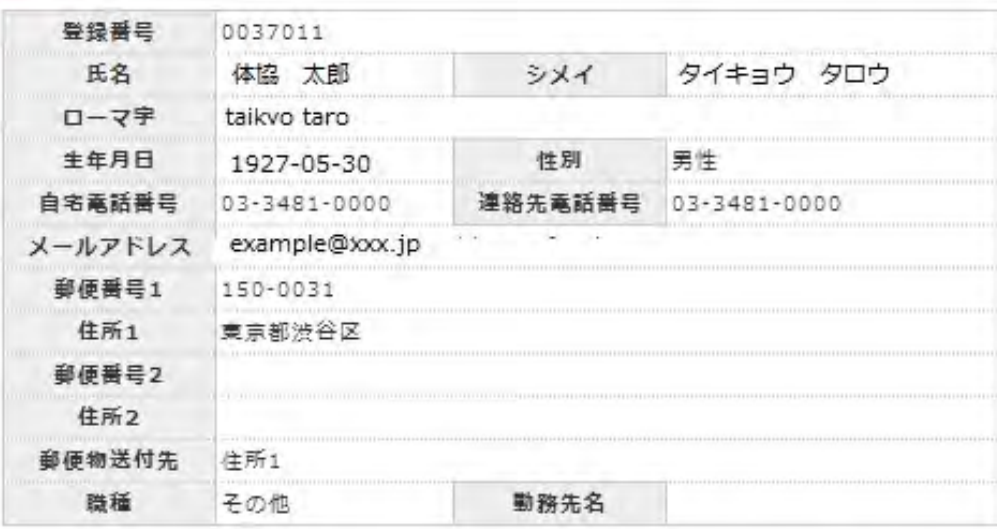

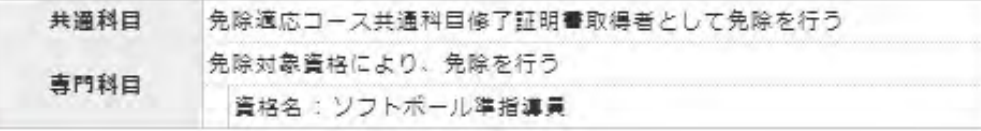

#### | 派付書類

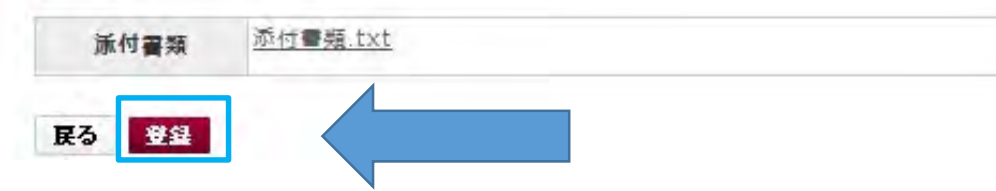

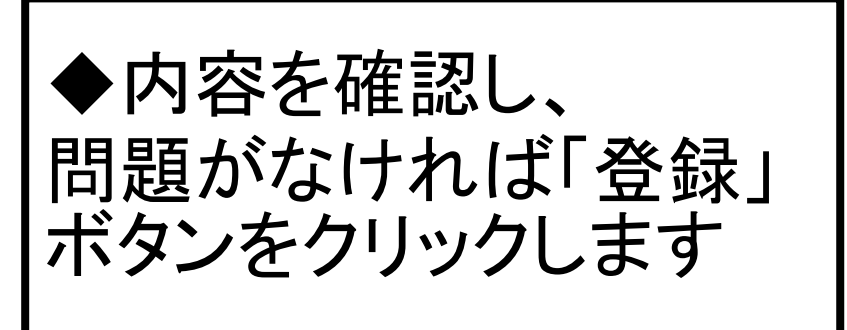

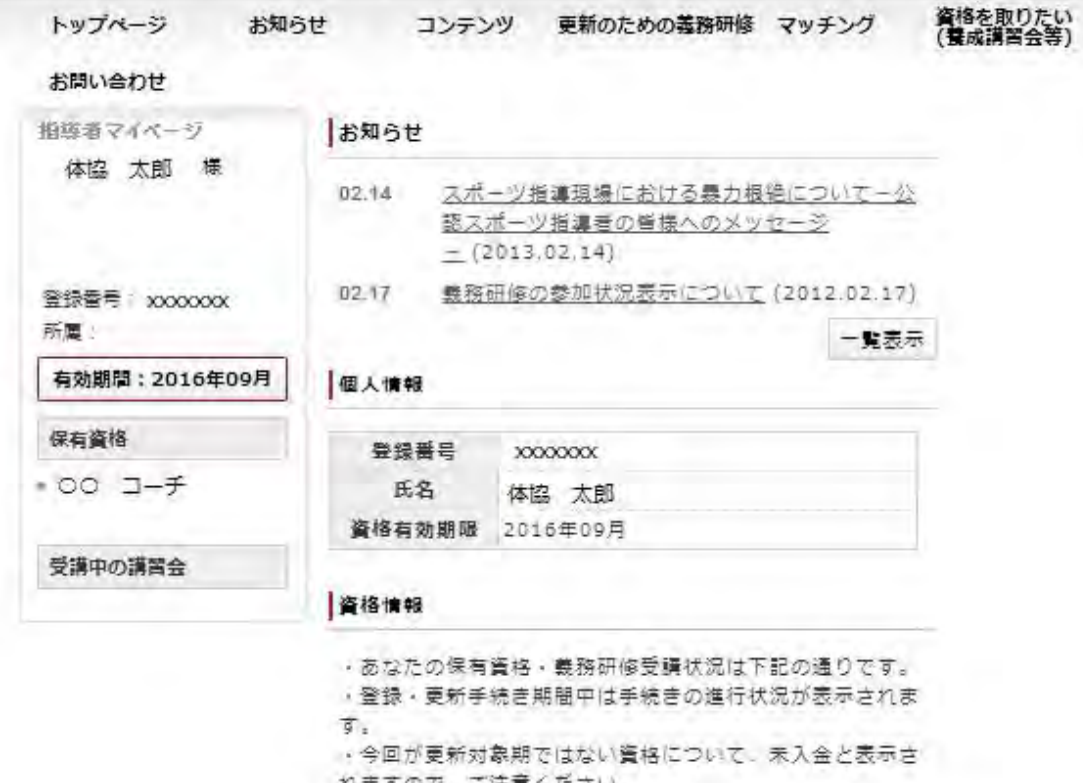

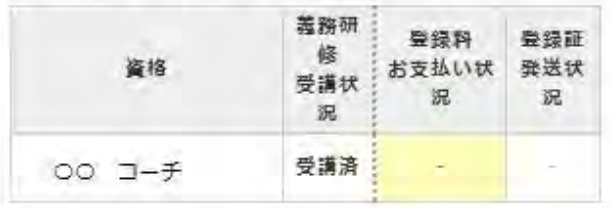

#### 免除免除申請情報

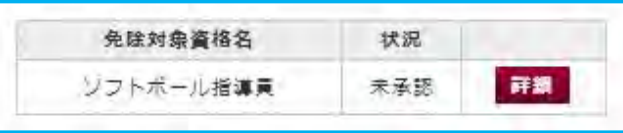

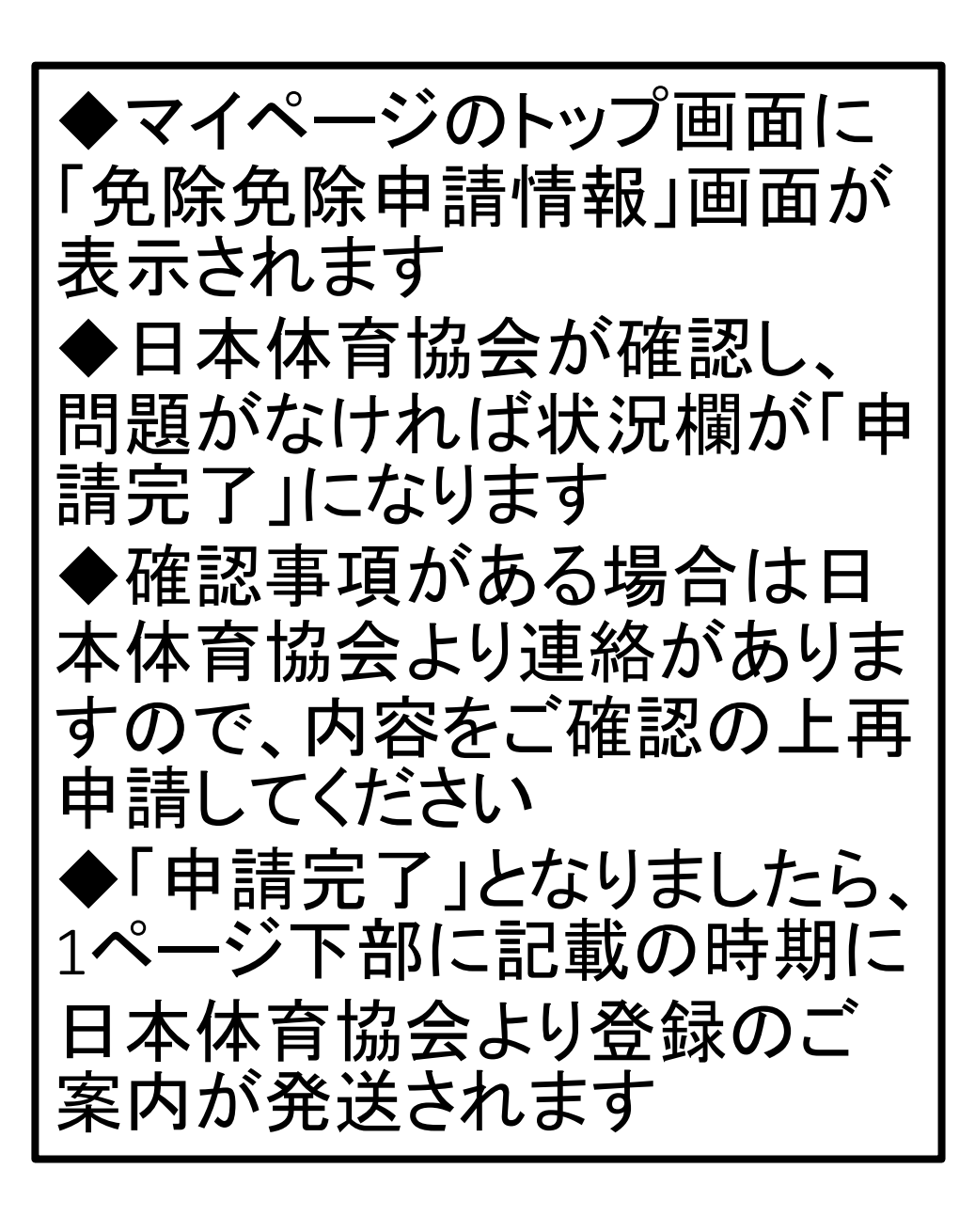

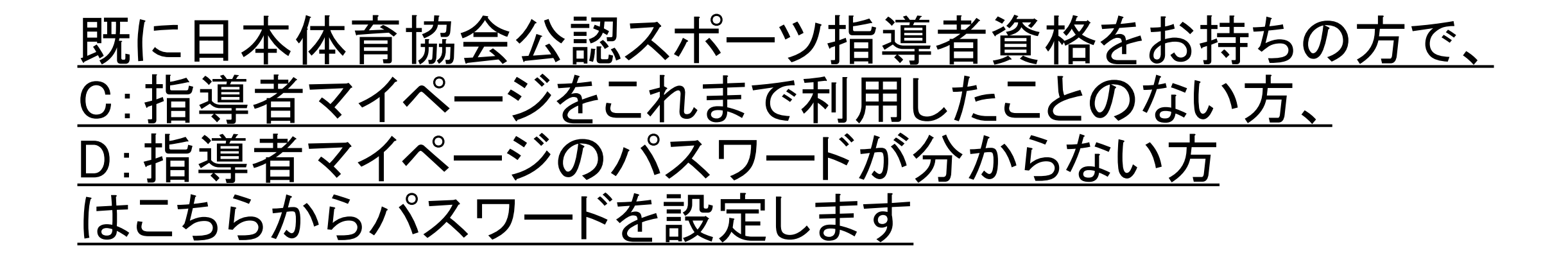

### ◆日本体育協会ホームページの画面左側にある「SPORTS]マークを クリックします

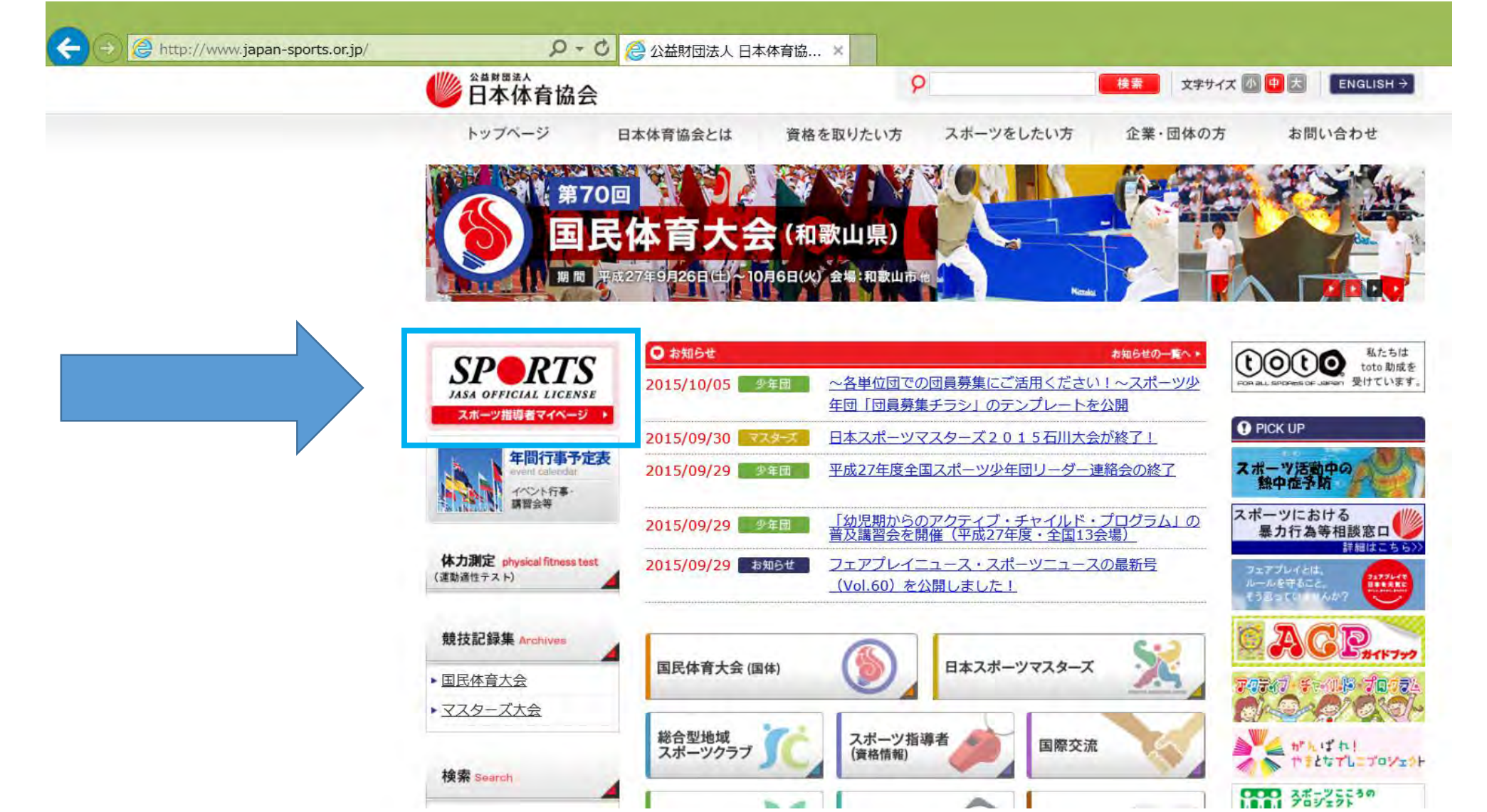

### ◆「パスワードをお持ちでない方、パスワードをお忘れの方はこちら」 をクリックします

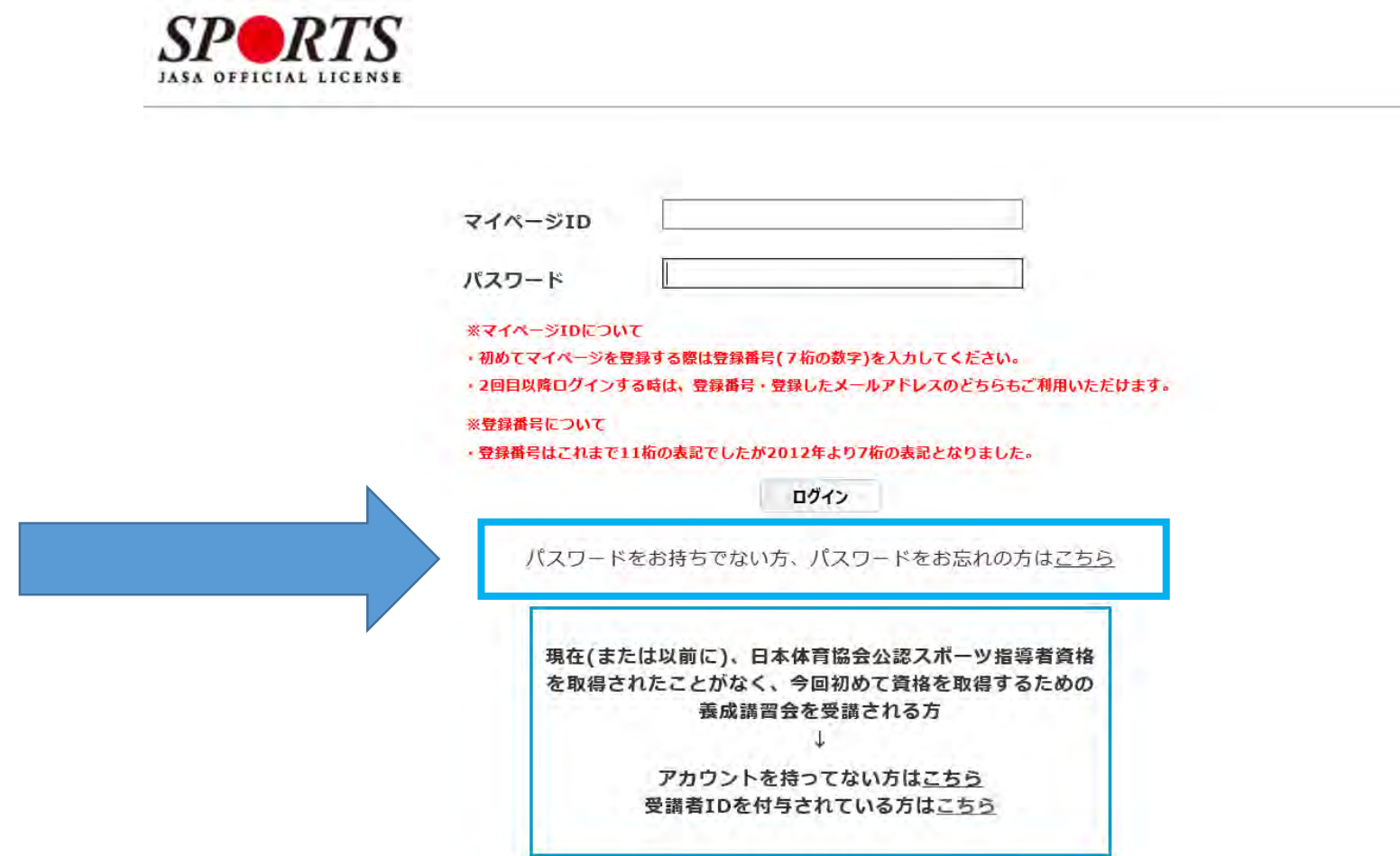

### ◆CまたはD、該当する案内に従って「登録番号又は登録メールアドレ ス」を入力してください

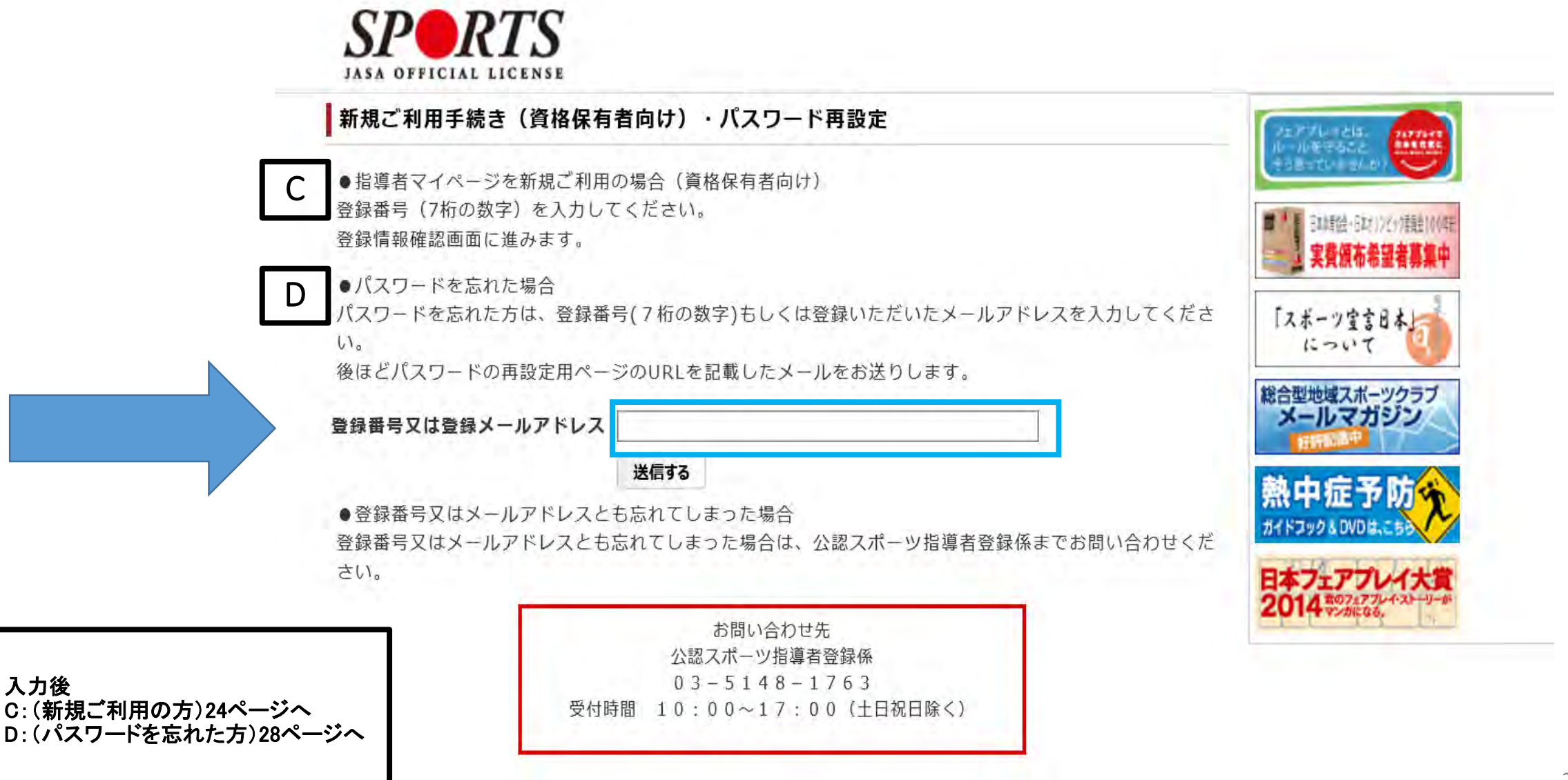

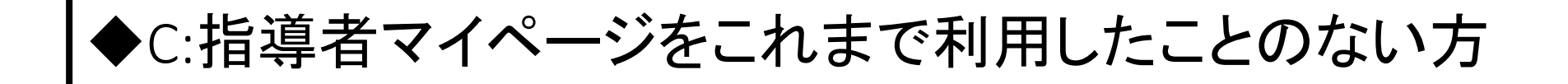

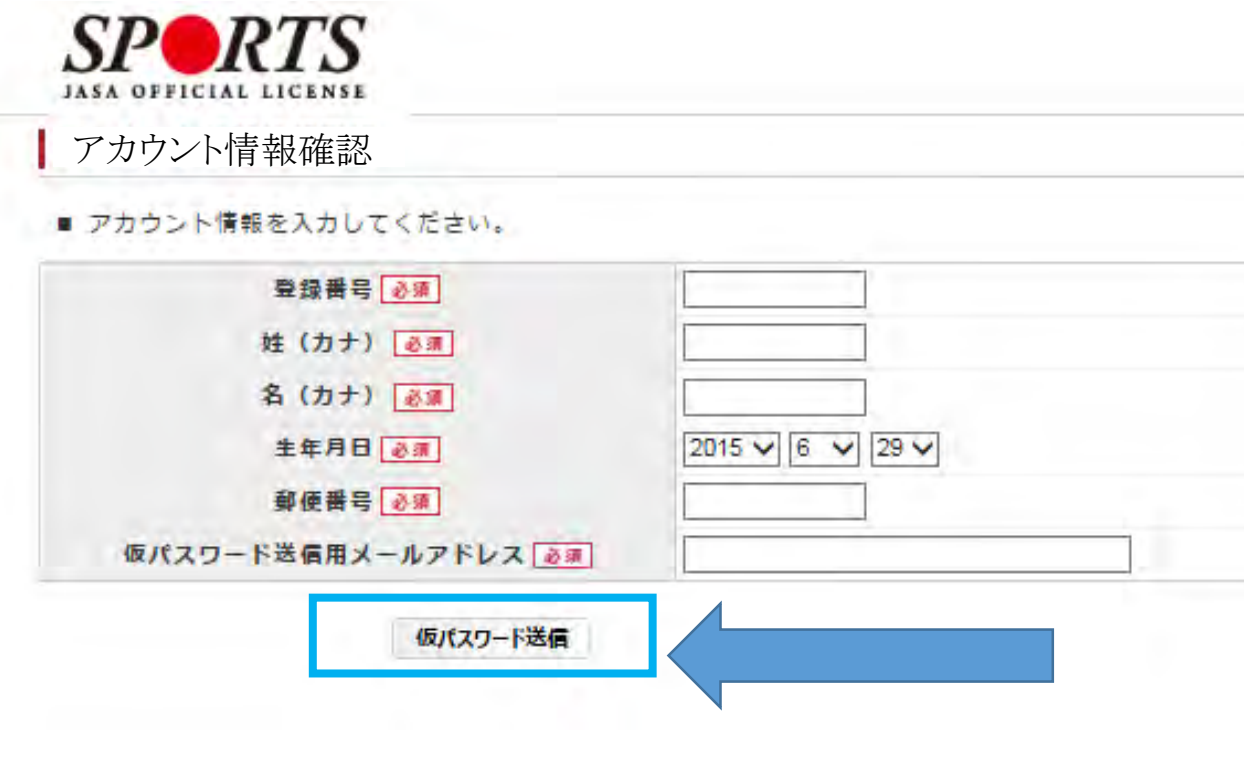

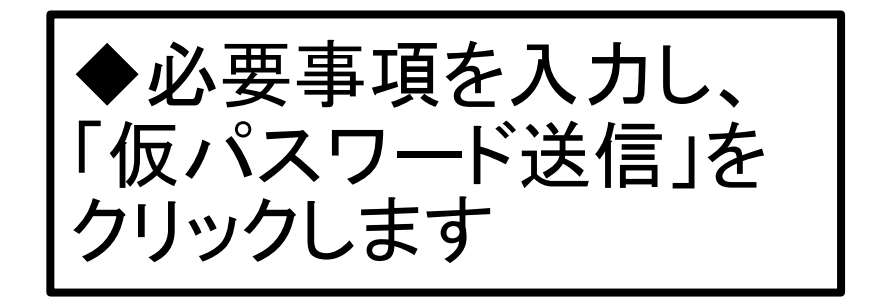

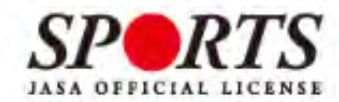

#### 仮パスワードの送信

仮パスワードの送信をしました。 送信用に入力されたメールアドレス宛に仮パスワードを記載したメールをお メールに記載されている仮パスワードにてログインし、本登録手続きを行ってください。

メールが届かない場合は事務局までお問い合わせください

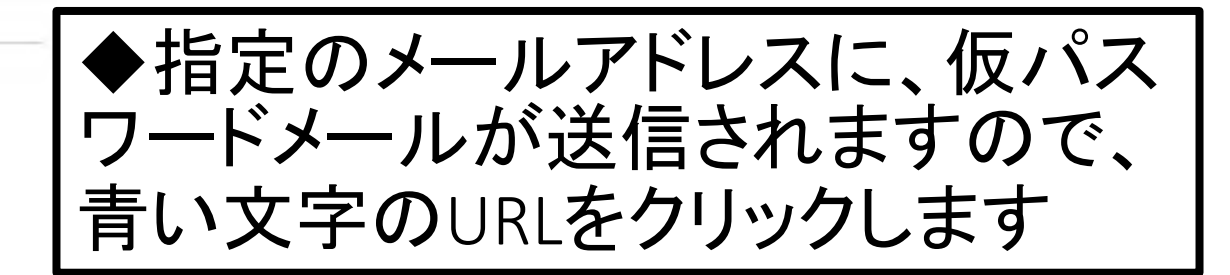

#### 戻る

タイキョウサブロウさま

日本体育協会指導者マイページのご利用ありがとうございます。仮パスワードを発行いたしましたので、ご連絡いたします。

■仮パスワード:heZnGGuZ8H

下記URLをクリックし、マイページ登録をおこなってください。

https://my.japan-sports.or.jp/login

画面内の「マイページID」欄にご自身の指導者登録番号を入力し、「パスワード」欄にお送りした仮パスワードを入力して登録をおこなって

ください。※本メールは自動で送信されています。本メールにご返信いただきましても対応しかねますので、ご注意ください。

※このメールにお心当たりがない方は、お手数をおかけいたしますが、下記の日本体育協会公認スポーツ指導者係までお問い合わせください。

<お問い合わせ先> ○○

=======================

=======================

◆URLをクリックするとログイン画面が開きますので、 「マイページID」欄にご自身の指導者登録番号、 「パスワード」欄にお送りした仮パスワードを入力し、 マイページにログインしてください

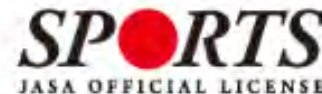

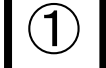

#### ログイン時のメールアドレスとパスワードの設定

■ マイページIDとして登録するメールアドレスとパスワードを設定してください。

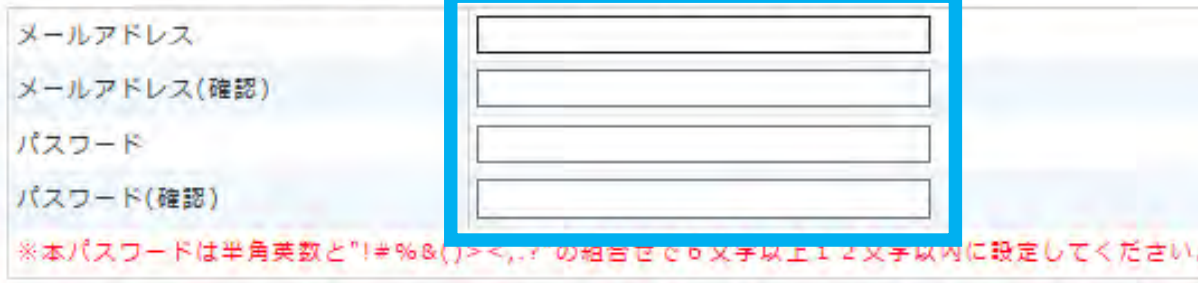

■ 「公認スポーツ指導者登録規程および細則」「個人情報の取り扱いについて」「指導者マイページ利用 規約上

をお読みいただき、「同意する」にチェックを入れ、「同意して登録する」ボタンをクリックしてくださ We.

■公益財団法人 日本体育協会 公認スポーツ指導者登録規程 細則

第1条 (総則)

本細則 は、公益財団法人日本体育協会(以下、「本会」という。〕公認スポーツ指導者登録 規程」という。)第7条に基づき、登録に関して必要な事項について定める。

第2条 (登録の方法)

資格登録にあたっては、登録規程第3条に基づき、登録申請をおこない、本細則第6条に定める登録料の納入が

同意する口

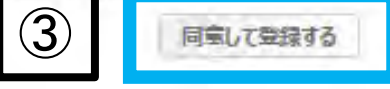

①メールアドレスとパスワードを 設定し、 ②各規程等をお読みいただき 「同意する」にチェックを入れ、 ③「同意して登録する」をクリック すると、登録が完了です

### ◆別途、本登録確認のメールが届きます。 以降は5ページ記載の画面よりログインID、パスワードを入力してマイ ページにログインしてください

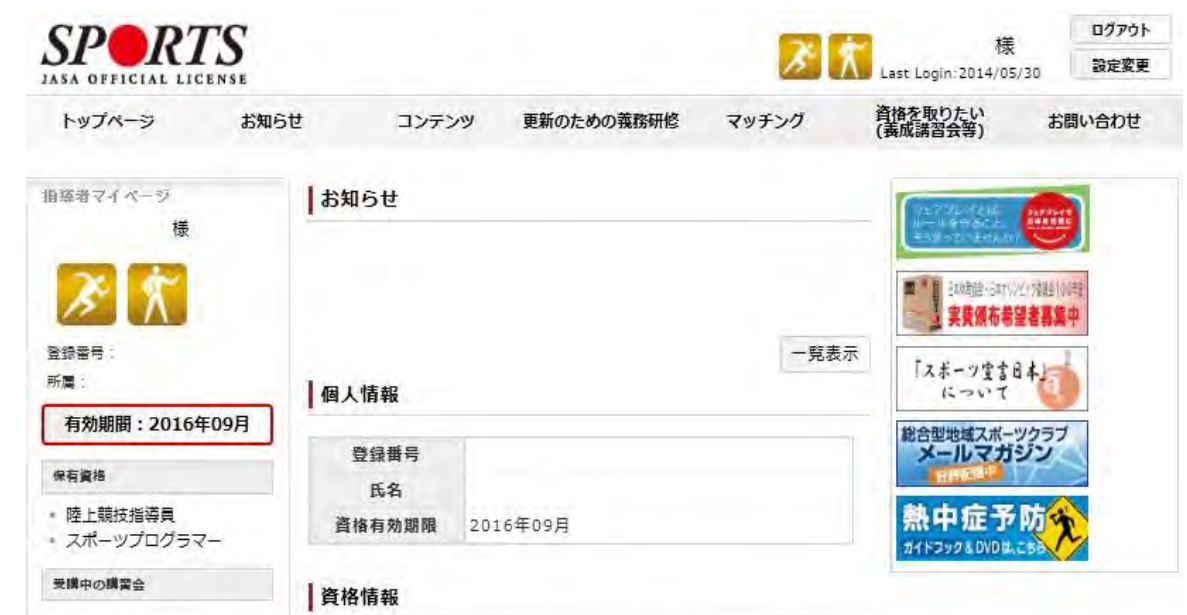

・あなたの保有資格・義務研修受講状況は下記の通りです。 ・登録・更新手続き期間中は手続きの進行状況が表示されます。 ・今回が更新対象期ではない資格について、未入金と表示されますの で、ご注意ください。

ログイン後のトップページ

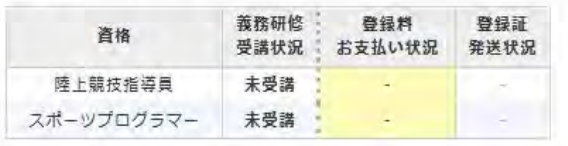

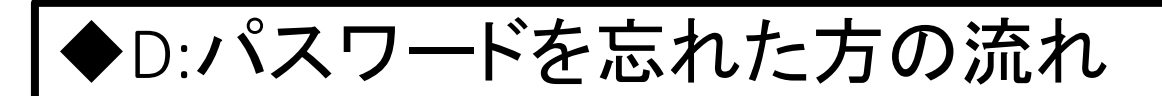

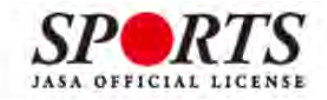

パスワードのリセット

戻る

パスワードのリセット申請を受け付けました。 登録が完了しているアカウントの場合パスワード変更のURLを記載したメールをお送りしております。 メールに記載されているURLにアクセスしリセットを行ってください。

メールが届かない場合は事務局までお問い合わせください

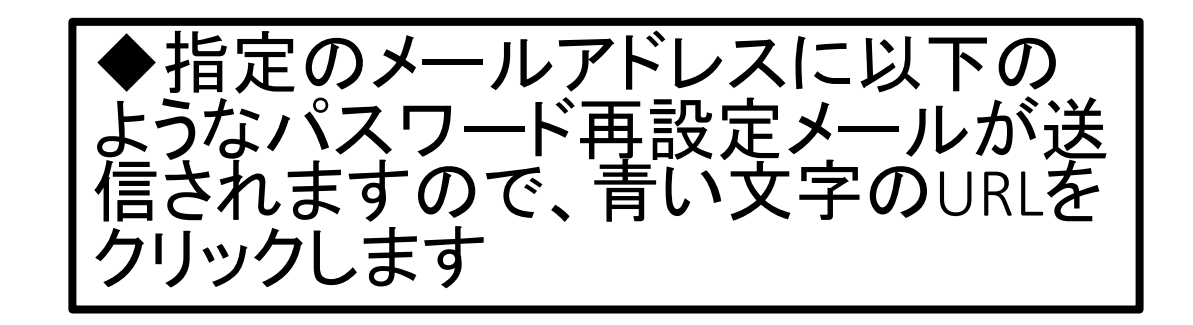

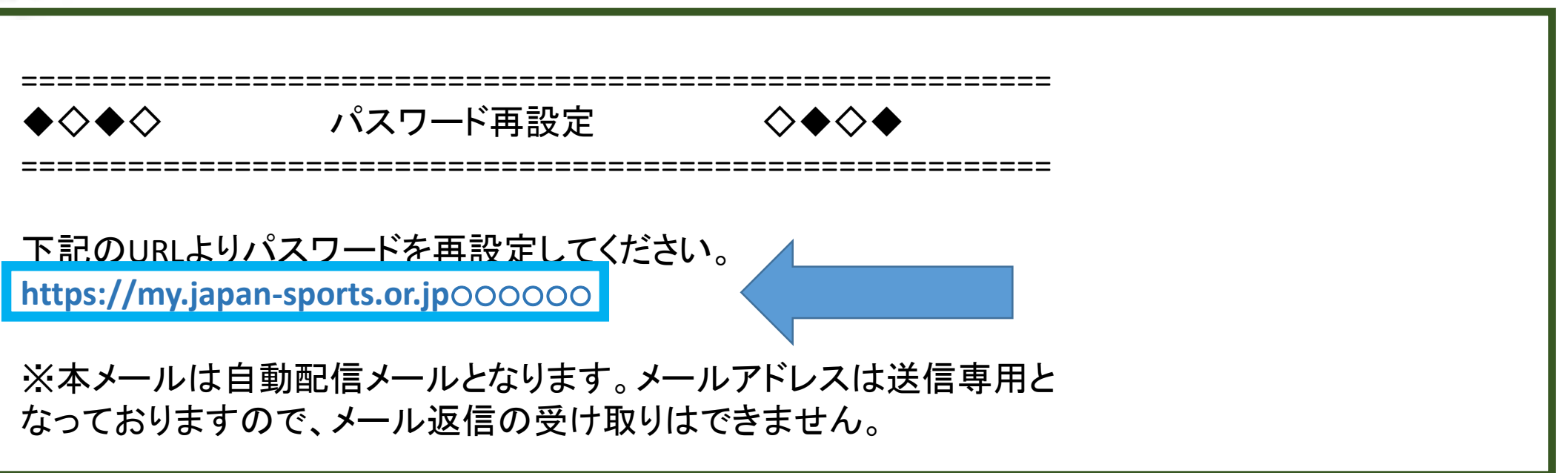

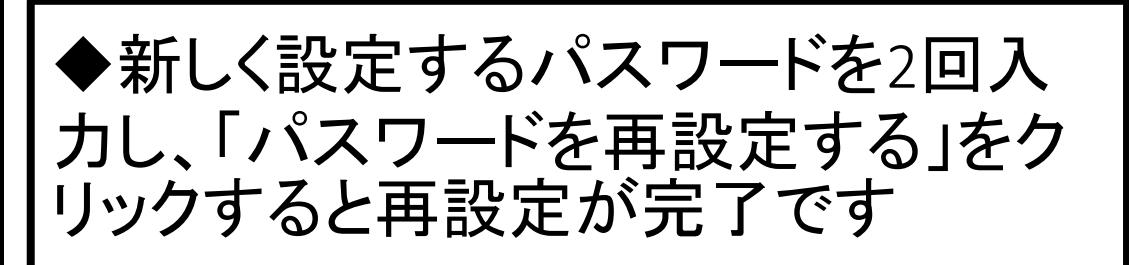

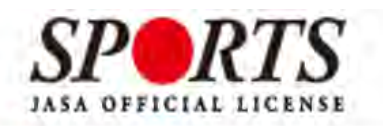

#### バスワードの再設定

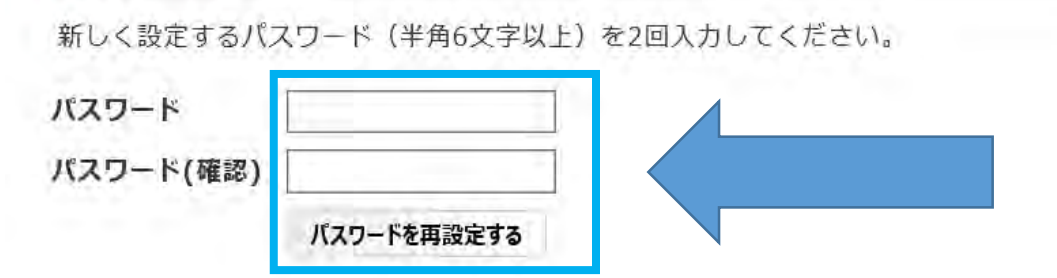

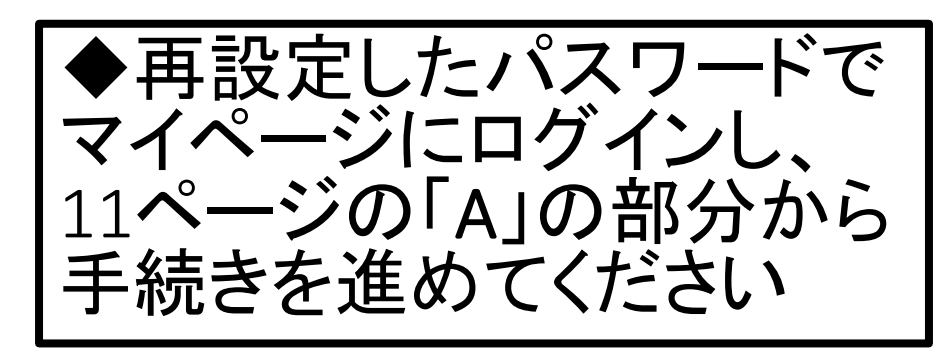

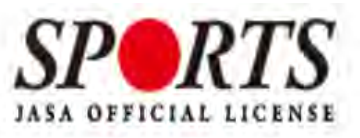

#### パスワードのリセット

パスワードを再設定いたしました。 以降は古いパスワードでのログインはできませんのでご注意ください。

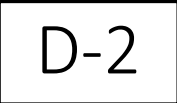